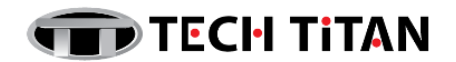

# **Installation & Activation of Kaspersky Standard**

Thank you for choosing Kaspersky.

- If you are **currently using** Kaspersky Anti-Virus / Kaspersky Internet Security or activating using Kaspersky Anti-Virus / Kaspersky Internet Security activation code (AC), please follow steps as below:
- Before installing the most recent version of Kaspersky Standard, you might need to uninstall any previous installations of Kaspersky Anti-Virus, Kaspersky Internet Security, or Kaspersky Total Security.
- How to uninstall the application in Windows 8 or later:
	- o Click on "Start" and open the settings.
	- o Select "Apps and Features".
	- o Find Kaspersky and click on "Uninstall".
	- $\circ$  Kaspersky will now be uninstalled. You might also have other programs made by the company on your computer, so you should be sure to locate these as well. Kaspersky's password manager and VPN software are two examples.
	- o Delete these programs using the steps above.
	- o Before installing Kaspersky Standard, please restart your computer first.

## **A) INSTALLATION**

1. Click on the appropriate device from the list below to download the installation file:

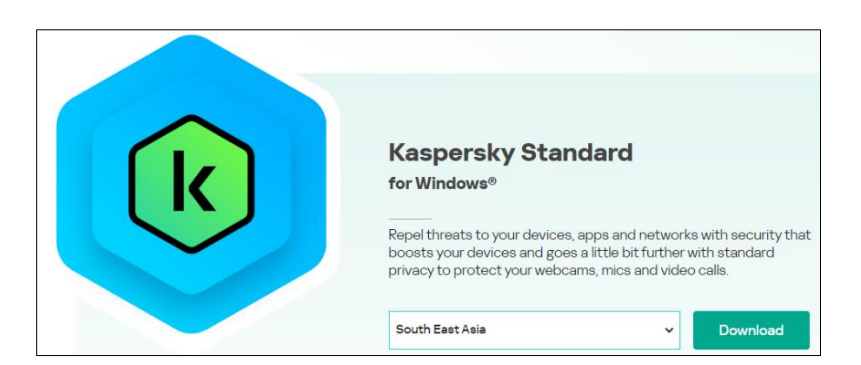

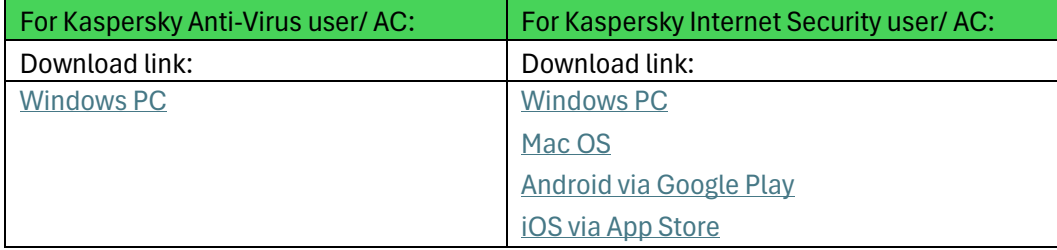

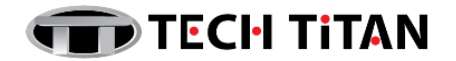

2. Starting installation

During this step, the Wizard prompts you to install the application.

Depending on the installation type and the localization language, during this step the Wizard may prompt you to view the End User License Agreement concluded between you and Kaspersky, and ask whether you want to participate in Kaspersky Security Network.

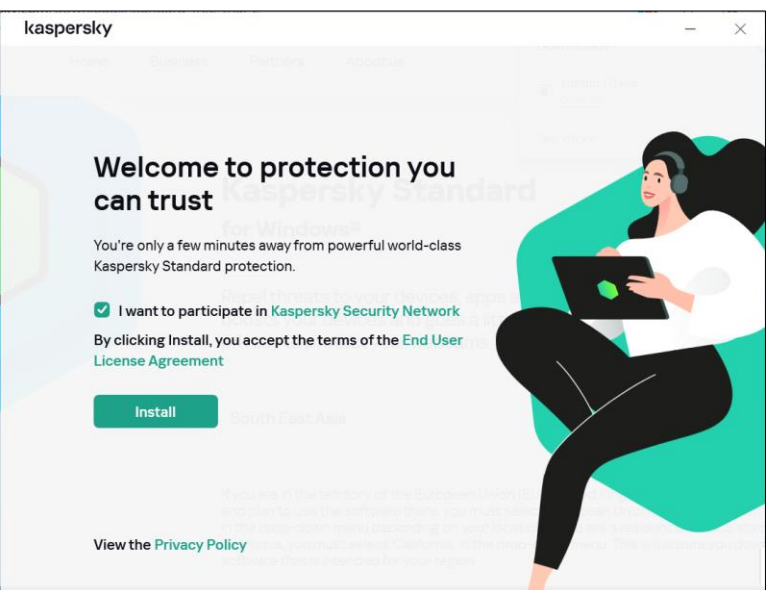

3. Installing the application

Installation of the application can take some time. Wait for it to finish. Upon installation completion, the Setup Wizard automatically proceeds to the next step.

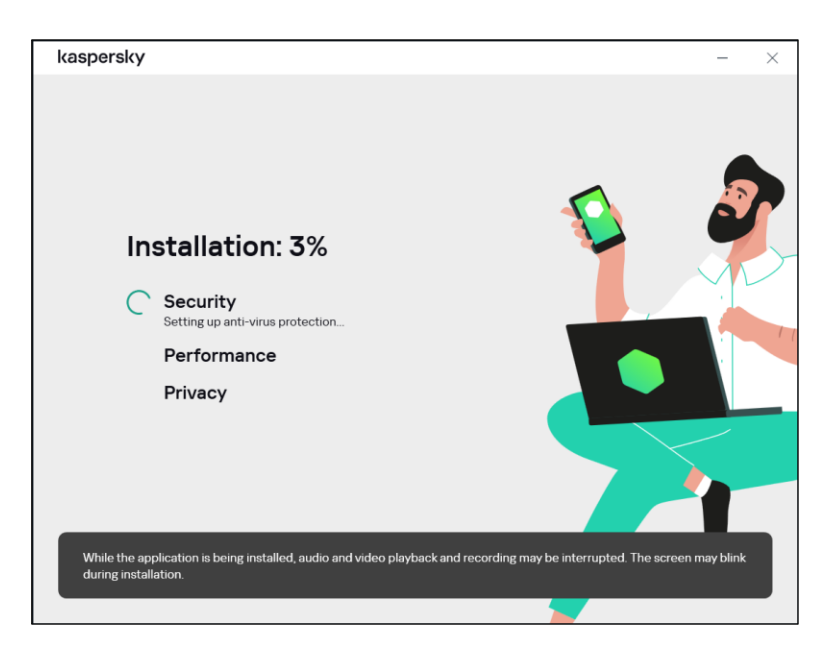

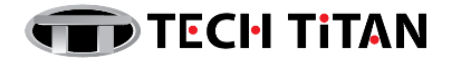

4. Completing the installation

During this step, the Wizard informs you of the completion of application installation. All necessary application components will be automatically started immediately after installation is complete.

In some cases, you may need to restart your operating system to complete installation.

*Along with the application, plug-ins for browsers are installed to ensure safe Internet browsing.*

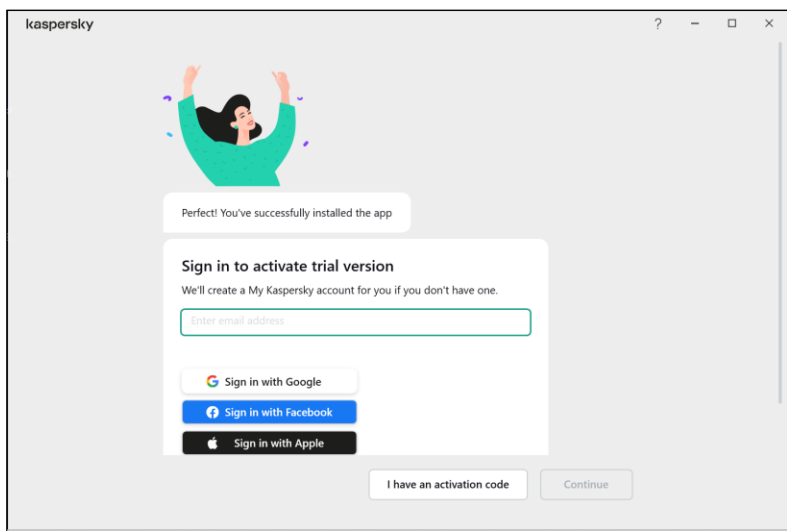

### **B) ACTIVATION**

You need an activation code to activate the application. You can find the activation code on the box, in documentation or on the backside of the card. The activation code is a unique sequence of twenty digits and Latin letters in the format xxxxx-xxxxx-xxxxx-xxxxx.

The countdown for the expiration of a subscription activated with an activation code starts from the date when you activate the application on the first device.

#### ➢ **YOUR ACTIVATION**

- 1. Ope[n My Kaspersky](https://my.kaspersky.com/) website on the device you want to protect.
- 2. Create a My Kaspersky account or sign in to an existing account.
- 3. Under **Already have an activation code?** in the lower part of the page, enter the activation code in the entry field.

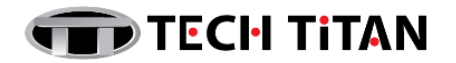

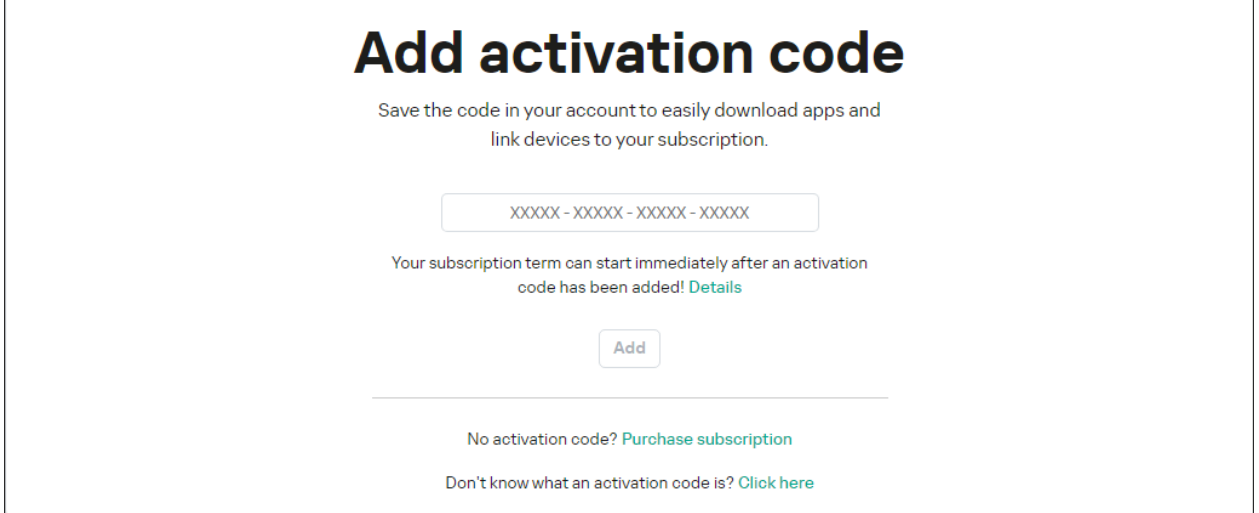

4. Click the **Add** button.

If the activation code was added successfully, the Subscriptions section displays the subscription panel.

**5.** Sign in using your Kaspersky-registered email account and the system will be activated automatically according to the terms of your subscription.

### **C) IMPORTANT NOTES:**

- 1. The countdown for the expiration of a subscription activated with an activation code starts from the date when you activate the application on the first device.
- 2. If you renew your license for the same number of devices, any days remaining on your current license will be added on to your new one.
- 3. However, if you change the number of devices, your new license term will only begin once your current one has ended. Add your new activation code to your Kaspersky product as normal and your new license will be activated automatically when your current license expires.

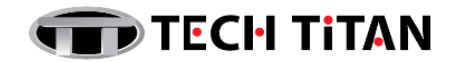

# **D) TECH TITAN SUPPORT CENTRE INFORMATION:**

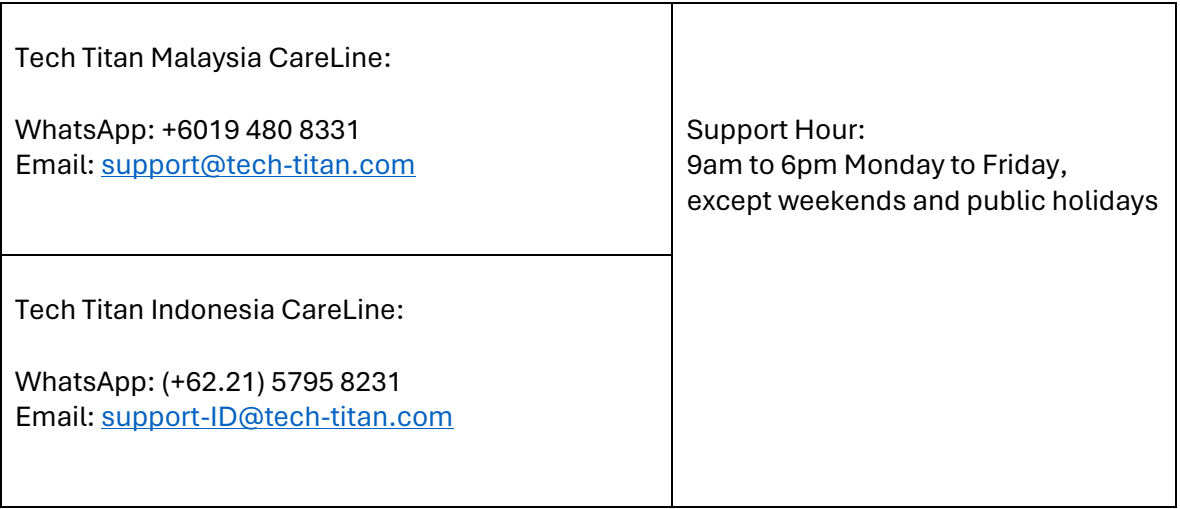